# **McAfee®** privacyservice

# Gebruikershandleiding

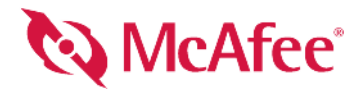

#### **COPYRIGHT**

Copyright © 2005 McAfee, Inc. Alle rechten voorbehouden. Niets uit deze uitgave mag worden verveelvoudigd, uitgezonden, overgezet of opgeslagen in een geautomatiseerd gegevensbestand, of vertaald in een willekeurige taal in enige vorm of op enige wijze, zonder schriftelijke toestemming van McAfee, Inc, zijn leveranciers of dochterondernemingen.

#### **HANDELSMERKEN**

ACTIVE FIREWALL, ACTIVE SECURITY, ACTIVESECURITY (EN IN KATAKANA), ACTIVESHIELD, ANTIVIRUS ANYWARE AND DESIGN, CLEAN-UP, DESIGN (GESTILEERDE E), DESIGN (GESTILEERDE N), ENTERCEPT, ENTERPRISE SECURECAST, ENTERPRISE SECURECAST (EN IN KATAKANA), EPOLICY ORCHESTRATOR, FIRST AID, FORCEFIELD, GMT, GROUPSHIELD, GROUPSHIELD (EN IN KATAKANA), GUARD DOG, HOMEGUARD, HUNTER, INTRUSHIELD, INTRUSION PREVENTION THROUGH INNOVATION, M AND DESIGN, MCAFEE, MCAFEE (EN IN KATAKANA), MCAFEE AND DESIGN, MCAFEE.COM, MCAFEE VIRUSSCAN, NA NETWORK ASSOCIATES, NET TOOLS, NET TOOLS (EN IN KATAKANA), NETCRYPTO, NETOCTOPUS, NETSCAN, NETSHIELD, NETWORK ASSOCIATES, NETWORK ASSOCIATES COLLISEUM, NETXRAY, NOTESGUARD, NUTS & BOLTS, OIL CHANGE, PC MEDIC, PCNOTARY, PRIMESUPPORT, RINGFENCE, ROUTER PM, SECURECAST, SECURESELECT, SPAMKILLER, STALKER, THREATSCAN, TIS, TMEG, TOTAL VIRUS DEFENSE, TRUSTED MAIL, UNINSTALLER, VIREX, VIRUS FORUM, VIRUSCAN, VIRUSSCAN, VIRUSSCAN (EN IN KATAKANA), WEBSCAN, WEBSHIELD, WEBSHIELD (EN IN KATAKANA), WEBSTALKER, WEBWALL, WHAT'S THE STATE OF YOUR IDS?, WHO'S WATCHING YOUR NETWORK, YOUR E-BUSINESS DEFENDER, YOUR NETWORK. OUR BUSINESS. zijn gedeponeerde handelsmerken of handelsmerken van McAfee, Inc. en/of haar filialen in de Verenigde Staten en/of andere landen. Rood in combinatie met beveiliging is een onderscheidend kenmerk van McAfee-producten. Alle overige gedeponeerde en niet-gedeponeerde handelsmerken zijn het eigendom van hun respectieve eigenaren.

#### **LICENTIES**

#### **Licentieovereenkomst**

KENNISGEVING VOOR ALLE GEBRUIKERS: LEES DE WETTELIJKE OVEREENKOMST DIE CORRESPONDEERT MET UW LICENTIE ZORGVULDIG. DEZE BEVAT DE ALGEMENE VOORWAARDEN EN BEPALINGEN VOOR HET GEBRUIK VAN DE SOFTWARE WAAROP DE LICENTIE BETREKKING HEEFT. ALS U NIET WEET WELK TYPE LICENTIE U HEBT, RAADPLEEGT U DE VERKOOPDOCUMENTEN EN ANDERE GERELATEERDE LICENTIE- OF INKOOPORDERDOCUMENTEN DIE BIJ DE SOFTWARE ZIJN GELEVERD OF DIE U APART HEBT ONTVANGEN ALS DEEL VAN DE AANKOOP (IN DE VORM VAN EEN BOEKJE, EEN BESTAND OP DE CD-ROM VAN HET PRODUCT OF EEN BESTAND OP DE WEBSITE WAARVAN U HET SOFTWAREPAKKET HEBT GEDOWNLOAD). INDIEN U NIET INSTEMT MET EEN OF MEERDERE BEPALINGEN VAN DEZE OVEREENKOMST, MAG U DE SOFTWARE NIET INSTALLEREN. INDIEN VAN TOEPASSING, KUNT U HET PRODUCT RETOURNEREN AAN MCAFEE OF TERUGBRENGEN NAAR DE PLAATS WAAR<br>U DIT HEBT AANGESCHAFT, WAARNA HET VOLLEDIGE AANKOOPBEDRAG ZAL WORDEN GERESTITUEERD.

#### **Bijdragen**

#### Dit product bevat (mogelijk):

\* Software ontwikkeld door OpenSSL Project voor gebruik in OpenSSL Toolkit (<http://www.openssl.org/>). \* Cryptografiesoftware van Eric A. Young en software<br>van Tim J. Hudson. \* Bepaalde software waarvoor aan de gebruiker ee License) of andere, soortgelijke licenties voor vrije software. Hierbij is het de gebruiker onder andere toegestaan om bepaalde programma's of gedeelten daarvan te kopiëren, wijzigen of te herdistribueren. Als software die onder de GPL valt aan iemand is gedistribueerd in een uitvoerbare, binaire indeling, moet de broncode ook<br>beschikbaar zijn voor de desbetreffende gebruiker. Van de overeenkomst zijn vastgelegd, hebben de rechten in kwestie voorrang op de rechten en beperkingen in dit document. "Software oorspronkelijk geschreven door<br>Henry Spencer, Copyright 1992, 1993, 1994, 1997 Henry Spencer. "Sof \* Software geschreven door Douglas W. Sauder. \*\* Software ontwikkeld door Apache Software Foundation [\(http://www.apache.org/](http://www.apache.org/)). Een exemplaar van de<br>1995-2002 International Business Machines Corporation en anderen. \*\* Softw Inc. en /of Outside In® HTML Export, © 2001 Stellent Chicago, Inc. (\* Software met copyright van Thai Open Source Software Center Ltd. en Clark Cooper, © 1998, 2000. \* Software met copyright van Thai Open Source Software C van Notre Dame. \* Software met copyright van Simone Bordet & Marco Cravero, © 2002. \* Software met copyright van Stephen Purcell, © 2001. \* Software<br>ontwikkeld door het Indiana University Extreme! Lab (http://ww ontwikkeld door Ralf S. Engelschall <rse@engelschall.com> voor gebruik in het mod\_ssl project (http://www.modssl.org/). • Software met copyright van Kevlin<br>Henney, © 2000-2002. <br>Zie http://www.boost.org/libs/bind/bind.html van Doug Gregor (gregod@cs.rpi.edu), © 2001, 2002. \* Software met copyright van Cadenza New Zealand Ltd., © 2000. \* Software met copyright van Jens<br>Maurer, © 2000, 2001. \* Software met copyright van Jaakko Jär van Doug Gregor (gregod@cs.rpi.edu), © 2001, 2002. \* Software met copyright van Cadenza New Zealand Ltd., © 2000. \* Software met copyright van Jeremy Sharmams, Jeremy Siek en David Abrahams, Jeremy Siek en David Ab (shammah@voyager.net), © 2000. V Software met copyright van Housemarque Oy <<http://www.housemarque.com>>, © 2001. '\* Software met copyright van<br>Paul Moore, © 1999. V Software met copyright van Dr. John Maddock, © 1998-2002 Joerg Walter en Mathias Koch, © 2000-2002.

## <span id="page-2-1"></span><span id="page-2-0"></span>**Aan de slag**

**Als u het product installeert vanaf een cd of een website, kunt u deze handige pagina afdrukken ter referentie.**

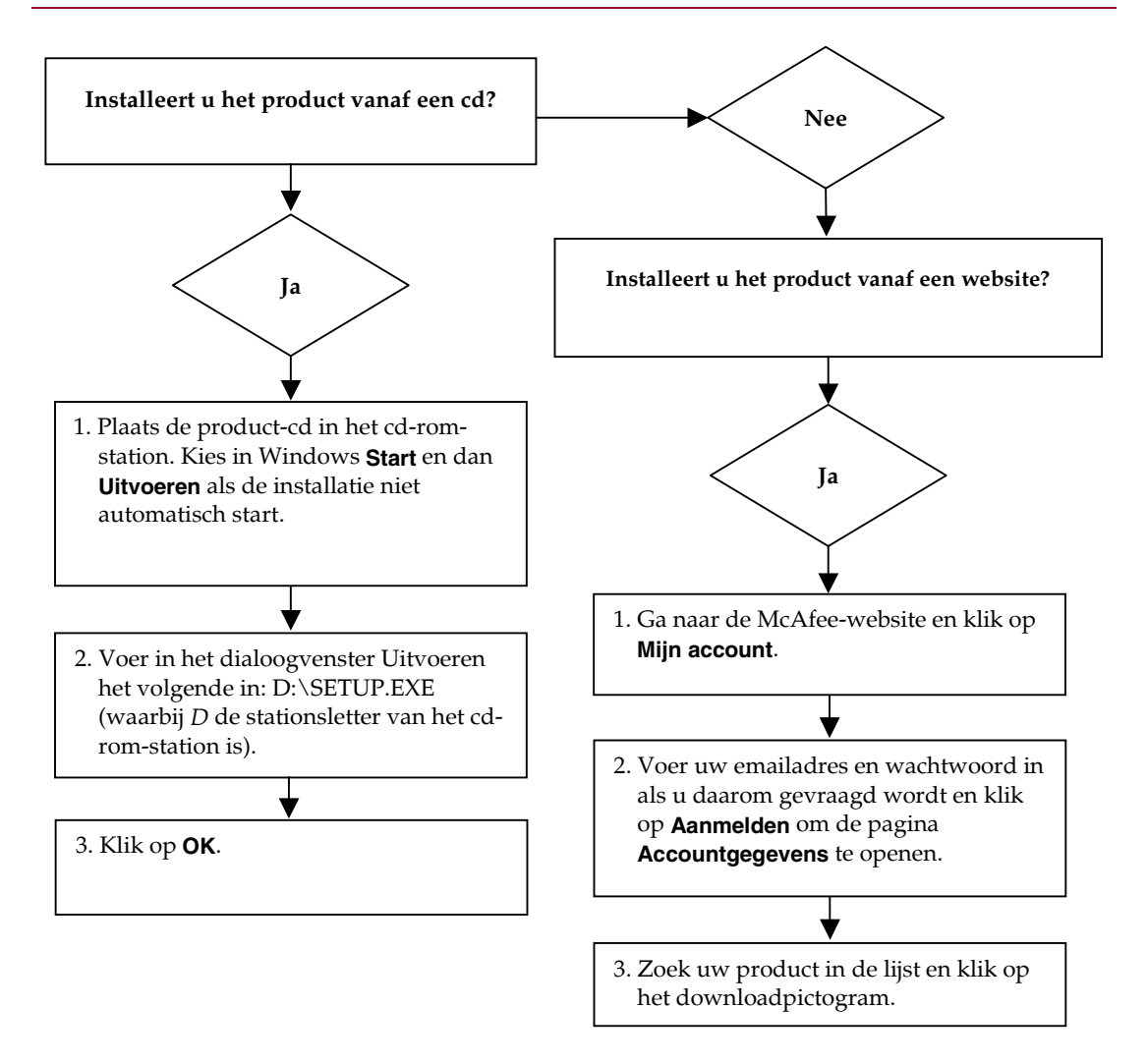

McAfee behoudt zich het recht voor de voorwaarden en beleidsregels voor upgrades en ondersteuning op elk gewenst moment en zonder voorafgaande kennisgeving te wijzigen. McAfee en de bijbehorende productnamen zijn geregistreerde handelsmerken van McAfee, Inc. en/of haar filialen in de Verenigde Staten en/of andere landen. © 2005 McAfee, Inc. Alle rechten voorbehouden.

#### **Meer informatie**

Als u de Gebruikershandleidingen op de product-cd wilt bekijken, moet Acrobat Reader zijn geïnstalleerd. Als dit niet het geval is, kunt u Adobe Acrobat Reader nu installeren vanaf de product-cd van McAfee.

- **1** Plaats de product-cd in het cd-romstation.
- **2** Open de Verkenner: Klik op **Start** op het Windows-bureaublad en klik vervolgens op **Zoeken**.
- **3** Zoek naar de map Manuals en dubbelklik op het PDF-bestand van de gebruikershandleiding die u wilt openen.

#### **Voordelen van registratie**

McAfee raadt u aan om de eenvoudige registratiestappen in het product uit te voeren om uw registratiegegevens rechtstreeks naar ons te verzenden. Als u zich registreert, kunt u rechtstreeks contact opnemen met een medewerker van de technische ondersteuning. Daarnaast hebt u recht op:

- Gratis elektronische ondersteuning
- Updates voor virusdefinitiebestanden (.DAT) tot een jaar na installatie als u de VirusScan-software aanschaft

Ga naar [nl.mcafee.com](http://www.mcafee.com/) om te zien wat u betaalt voor een extra jaar updates voor virusdefinitiebestanden.

 60 dagen garantie: uw software-cd wordt vervangen bij een defect of beschadiging

 Als u SpamKiller aanschaft, ontvangt u een jaar lang filterupdates na installatie van SpamKiller

Ga naar [nl.mcafee.com](http://www.mcafee.com/) om te zien wat u betaalt voor een extra jaar filterupdates.

 Updates voor McAfee Internet Security Suite tot een jaar na aanschaf van de MIS-software

Ga naar [nl.mcafee.com](http://www.mcafee.com/) om te zien wat u betaalt voor een extra jaar updates voor inhoud.

#### **Technische ondersteuning**

Ga voor technische ondersteuning naar

### [http://www.mcafeehulp.com/](http://www.mcafeehelp.com/).

Via onze ondersteuningssite hebt u 24 uur per dag toegang tot de gebruiksvriendelijke antwoordwizard voor antwoorden op veelgestelde vragen.

Ervaren gebruikers kunnen ook gebruikmaken van onze geavanceerde opties, zoals een trefwoordenindex en Helpstructuur. Als u geen oplossing vindt voor uw probleem, hebt u eveneens toegang tot de gratis chatvoorzieningen en E-mail Express! opties. Met behulp van deze voorzieningen kunt u via internet snel en gratis contact opnemen met onze ondersteuningsmedewerkers. U kunt echter ook telefonische ondersteuning krijgen. Voor de contactgegevens gaat u naar

[http://www.mcafeehulp.com/](http://www.mcafeehelp.com/).

# **Inhoud**

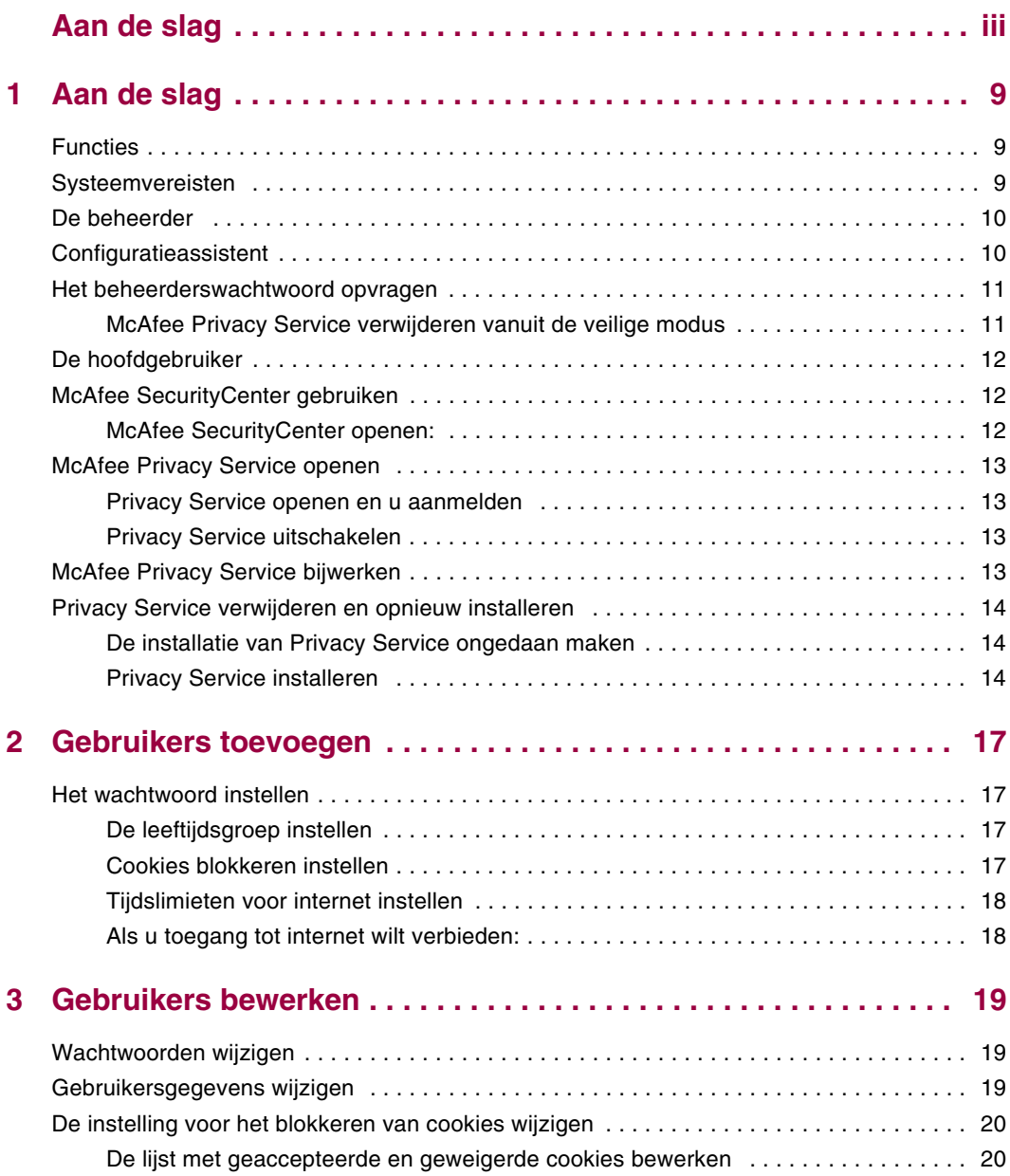

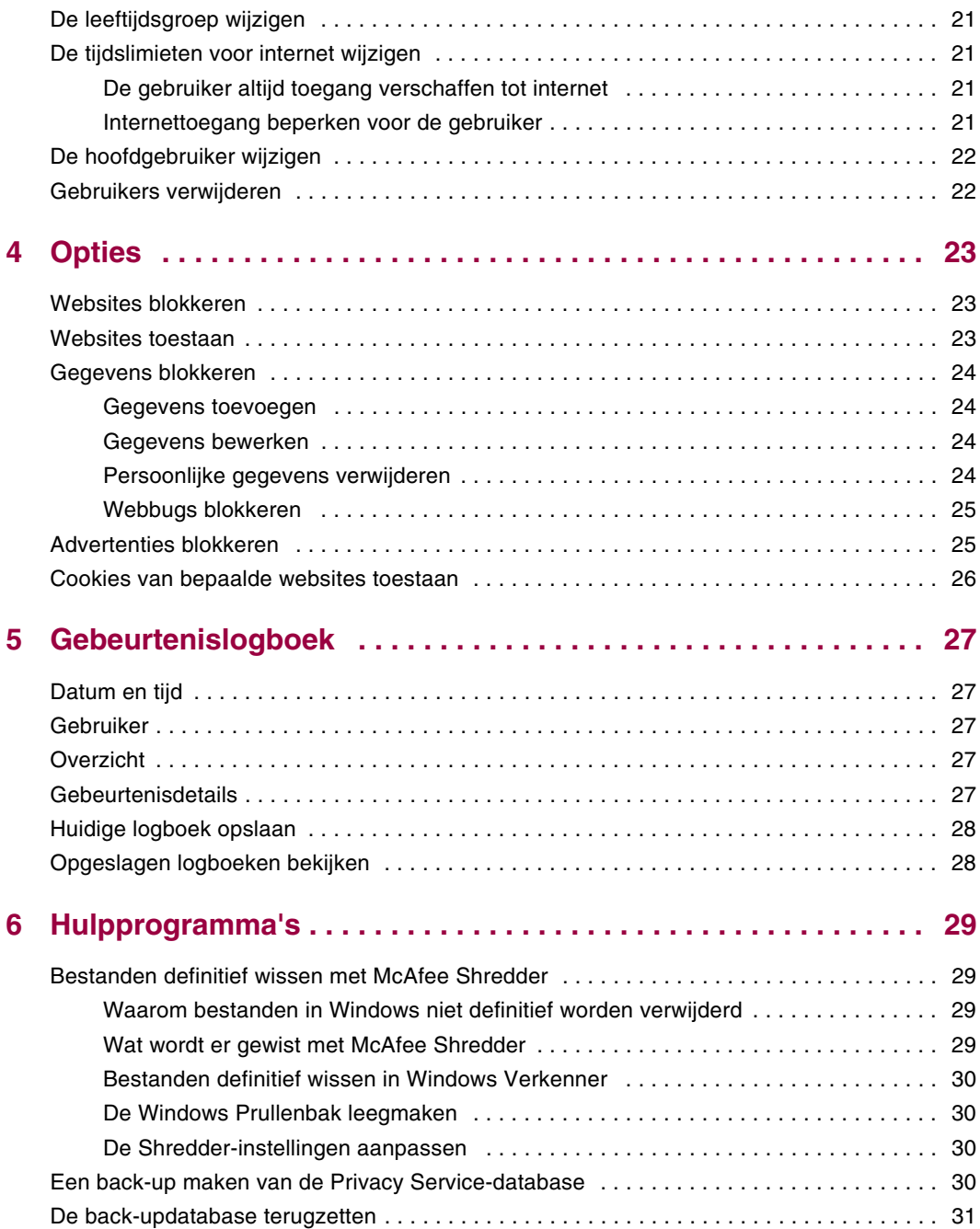

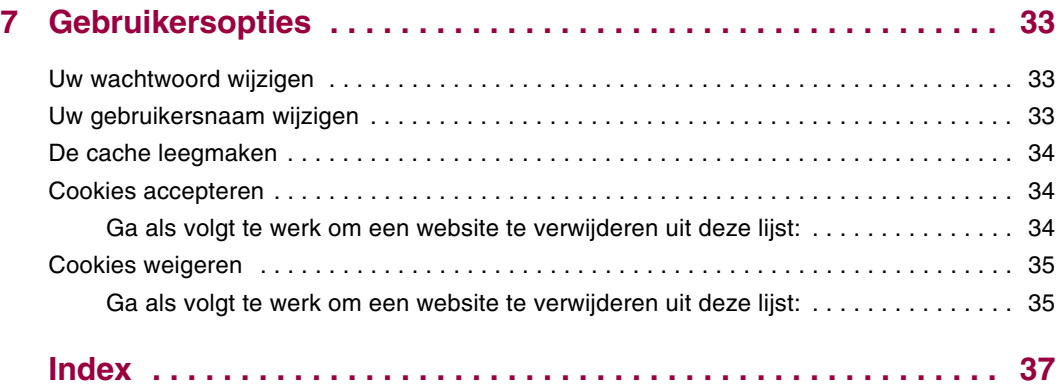

# <span id="page-8-1"></span>**1 Aan de slag**

<span id="page-8-0"></span>Bedankt dat u hebt gekozen voor McAfee® Privacy Service™, dat u, uw gezinsleden, uw persoonlijke gegevens en uw computer uitgebreide beveiliging biedt.

### <span id="page-8-2"></span>**Functies**

<span id="page-8-4"></span>Deze release van McAfee Privacy Service bevat de volgende functies:

- Regels voor internettijdsgebruik Gebruik een tijdrooster om de dagen en de tijden aan te geven wanneer gebruikers toegang hebben tot internet.
- Aangepast trefwoordfilter Filter de toegang tot websites op basis van trefwoorden die de beheerder opgeeft voor bepaalde leeftijden.
- Privacy Service back-up en terugzetten Te allen tijde de instellingen van Privacy Service Settings opslaan en terugzetten.
- Webbugs blokkeren Hiermee worden webbugs geblokkeerd (objecten van mogelijk schadelijke websites), zodat deze niet worden geladen in bezochte webpagina's.
- Pop-ups blokkeren Hiermee wordt voorkomen dat pop-upvensters worden weergegeven als u op internet surft.
- <span id="page-8-5"></span> Shredder - Met McAfee Shredder wordt uw privacy beschermd doordat ongewenste bestanden snel en veilig kunnen worden gewist.

### <span id="page-8-3"></span>**Systeemvereisten**

- Microsoft® Windows 98, Me, 2000 of XP
- **Personal computer met Pentium-compatibele processor** 
	- Windows 98, 2000: 133 MHz of hoger
	- Windows Me: 150 MHz of hoger
	- Windows XP (Home en Professional): 300 MHz of hoger
- $RAM$ 
	- Windows 98, ME, 2000: 64 MB
	- Windows XP (Home en Professional): 128 MB
- 40 MB aan ruimte op de vaste schijf
- Microsoft® Internet Explorer 5.5 of hoger

#### **Opmerking**

<span id="page-9-2"></span>Als u een upgrade wilt uitvoeren naar de nieuwste versie van Internet Explorer, gaat u naar de Microsoft-website op http://www.microsoft.nl/.

### <span id="page-9-0"></span>**De beheerder**

De beheerder bepaalt welke gebruikers en wanneer gebruikers toegang hebben tot internet, en wat ze op internet kunnen doen.

#### **Opmerking**

<span id="page-9-3"></span>Er wordt van uitgegaan dat de beheerder een volwassene is die toegang heeft tot alle websites, maar wel wordt gevraagd de verzending van persoonsgegevens toe te staan of te voorkomen.

### <span id="page-9-1"></span>**Configuratieassistent**

Met de Configuratieassistent kunt u de beheerdersaccount maken (als u dat nog niet hebt gedaan), algemene instellingen beheren, persoonlijke gegevens opgeven en gebruikers toevoegen.

#### **Opmerking**

Onthoud uw beheerderswachtwoord en beveiligingsantwoord zodat u zich kunt aanmelden bij Privacy Service. Als u zich niet kunt aanmelden, kunt u Privacy Service en internet niet gebruiken. Houd uw wachtwoord geheim zodat u de enige bent die de Privacy Service-instellingen kan wijzigen.

Voor bepaalde websites moeten cookies zijn ingeschakeld.

Cookies van McAfee.com worden met Privacy Service altijd geaccepteerd.

### <span id="page-10-0"></span>**Het beheerderswachtwoord opvragen**

<span id="page-10-2"></span>Als u het beheerderswachtwoord vergeet, kunt u het wachtwoord opzoeken met de beveiligingsgegevens die u hebt opgegeven tijdens het maken van het beheerdersprofiel.

- **1** Klik met de rechtermuisknop op het McAfee-pictogram **M** in het systeemvak van Windows, wijs **McAfee Privacy Service** aan en selecteer **Aanmelden**.
- **2** Selecteer **Beheerder** in de vervolgkeuzelijst **Gebruikersnaam**.
- **3** Klik op **Wachtwoord vergeten?**.
- **4** Geef het antwoord op de vraag die verschijnt en klik op **Wachtwoord opvragen**. Er wordt een bericht afgebeeld met daarin uw wachtwoord. Als u het antwoord op de geheime vraag bent vergeten, moet u McAfee Privacy Service verwijderen vanuit de veilige modus (alleen in Windows 2000 en Windows XP).

### <span id="page-10-1"></span>**McAfee Privacy Service verwijderen vanuit de veilige modus**

- <span id="page-10-3"></span>**1** Klik op **Starten** en wijs **Afsluiten** aan. Het dialoogvenster **Windows afsluiten** wordt afgebeeld.
- **2** Selecteer **Afsluiten** in het menu en klik op **OK**.
- **3** Wacht totdat het bericht **U kunt de computer nu uitschakelen** wordt weergegeven en schakel vervolgens de computer uit.
- **4** Schakel de computer opnieuw in.
- **5** Druk direct elke tweede seconde op de toets **F8** tot het menu **Opstartmenu van Windows** verschijnt.
- **6** Selecteer **Veilige modus** en druk op **Enter**.
- **7** Als Windows wordt opgestart, verschijnt er bericht met uitleg over de veilige modus. Klik op **OK**.
- **8** Ga naar Software in het Configuratiescherm. Als u klaar bent, start u de computer opnieuw op.
- **9** Installeer McAfee Privacy Service opnieuw en geef het beheerderswachtwoord op. Noteer het wachtwoord dat u hebt opgegeven.

#### **Opmerking**

U kunt de Privacy Service alleen verwijderen in de veilige modus is Windows 2000 of Windows XP.

### <span id="page-11-0"></span>**De hoofdgebruiker**

<span id="page-11-3"></span>De hoofdgebruiker wordt automatisch aangemeld bij Privacy Service als de computer wordt opgestart.

U kunt bijvoorbeeld een gebruiker die het meest gebruikmaakt van de computer of internet als hoofdgebruiker opgeven. Deze gebruiker hoeft zich niet aan te melden bij Privacy Service.

Als u bijvoorbeeld kleine kinderen hebt, kunt u ook de jongste instellen als hoofdgebruiker. Een oudere gebruiker kan zich dan afmelden bij de account van de jongste en zich opnieuw aanmelden met eigen gebruikersnaam en wachtwoord. Op deze manier hebben jongere gebruikers geen toegang tot ongewenste websites.

### <span id="page-11-1"></span>**McAfee SecurityCenter gebruiken**

<span id="page-11-4"></span>McAfee SecurityCenter is de centrale plaats voor uw beveiliging, die u eenvoudig opent via het pictogram op de taakbalk of het bureaublad van Windows. Via SecurityCenter hebt u toegang tot Privacy Service en kunt u andere nuttige taken uitvoeren:

- Gratis beveiligingsanalyse voor uw computer.
- Al uw McAfee-abonnementen starten, beheren en configureren met één pictogram.
- Voortdurend bijgewerkte viruswaarschuwingen en de meest recente productinformatie bekijken.
- Snelkoppelingen naar veelgestelde vragen en accountgegevens op de McAfee-website.

Voor meer informatie over de voorzieningen van SecurityCenter klikt u op **Help** in het dialoogvenster **SecurityCenter**.

Wanneer SecurityCenter actief is en alle McAfee-voorzieningen die op de computer zijn geïnstalleerd, zijn ingeschakeld, wordt een rood M-pictogram weergegeven in het systeemvak van Windows. Het systeemvak is het gebied in de taakbalk waar u ook de tijd ziet.

Als één of meer op uw computer geïnstalleerde McAfee-toepassingen is uitgeschakeld, wordt het pictogram van McAfee zwart  $\blacksquare$ .

### <span id="page-11-2"></span>**McAfee SecurityCenter openen:**

Klik met de rechtermuisknop op het pictogram van McAfee **M** in het Windows-systeemvak, en selecteer **SecurityCenter openen**.

### <span id="page-12-0"></span>**McAfee Privacy Service openen**

<span id="page-12-4"></span>Wanneer u McAfee Privacy Service installeert, wordt het McAfee-pictogram weergegeven in het systeemvak van Windows bij de systeemklok M. Via het McAfee-pictogram hebt u toegang tot McAfee Privacy Service, McAfee SecurityCenter en andere McAfee-producten die op uw computer zijn geïnstalleerd.

### <span id="page-12-1"></span>**Privacy Service openen en u aanmelden**

#### <span id="page-12-7"></span><span id="page-12-5"></span>**Ga als volgt te werk om Privacy Service te openen:**

- **1** Klik met de rechtermuisknop op het McAfee-pictogram, wijs **Privacy Service** aan en selecteer **Aanmelden**.
- **2** Selecteer de gebruikersnaam in de vervolgkeuzelijst **Gebruikersnaam**.
- **3** Geef uw wachtwoord op in het vak **Wachtwoord**.
- <span id="page-12-8"></span>**4** Klik op **Aanmelden**.

### <span id="page-12-2"></span>**Privacy Service uitschakelen**

U moet bij Privacy Service als beheerder zijn aangemeld om het programma te kunnen uitschakelen.

### **Ga als volgt te werk om Privacy Service uit te schakelen:**

Klik met de rechtermuisknop op het McAfee-pictogram , wijs **Privacy Service** aan en selecteer **Afmelden**.

#### **Opmerking**

<span id="page-12-6"></span>Als **Aanmelden** wordt weergegeven in plaats van **Afmelden**, bent u al afgemeld.

### <span id="page-12-3"></span>**McAfee Privacy Service bijwerken**

McAfee SecurityCenter controleert regelmatig of er updates voor Privacy Service beschikbaar zijn terwijl uw computer is ingeschakeld en verbinding heeft met internet. Als er een update beschikbaar is, wordt u gevraagd of u Privacy Service wilt bijwerken.

Als u handmatig op updates wilt controleren, klikt u op het pictogram updates in het bovenste deelvenster.

### <span id="page-13-0"></span>**Privacy Service verwijderen en opnieuw installeren**

U moet bij Privacy Service als beheerder zijn aangemeld om het programma te kunnen verwijderen.

#### **Opmerking**

<span id="page-13-3"></span>Als u Privacy Service verwijdert, worden ook alle Privacy Service-gegevens verwijderd.

#### <span id="page-13-1"></span>**De installatie van Privacy Service ongedaan maken**

- **1** Sla uw werk op en sluit alle toepassingen.
- **2** Open het Configuratiescherm:
- Gebruikers van Windows 98, Windows ME en Windows 2000 selecteren **Start**, wijzen **Instellingen** aan en klikken op **Configuratiescherm**.
- Gebruikers van Windows XP selecteren **Start** op de Windows-taakbalk en klikken vervolgens op **Configuratiescherm**.
- **3** Open het dialoogvenster **Software**:
- Gebruikers van Windows 98, ME en 2000 dubbelklikken op **Software**.
- Gebruikers van Windows XP klikken op **Software**.
- **4** Selecteer McAfee Privacy Service in de lijst met programma's en klik op **Wijzigen/Verwijderen**.
- **5** Klik op **Ja** als u gevraagd wordt om het verwijderen te bevestigen. Het ongedaan maken van de installatie van Privacy Service wordt gestart.
- **6** Wanneer u wordt gevraagd het systeem opnieuw op te starten, klikt u op **Sluiten**. Uw computer wordt opnieuw opgestart om de verwijdering te voltooien.

### <span id="page-13-2"></span>**Privacy Service installeren**

- **1** Ga naar de McAfee-website en zoek de pagina Privacy Service.
- **2** Klik op Privacy Service en vervolgens op de koppeling **Nu downloaden**.
- **3** Klik op **Ja** bij alle berichten die worden weergegeven als u bestanden wilt downloaden van de McAfee-website.
- **4** Klik op **Installatie starten** in het venster Privacy Service installeren.

**5** Als het downloaden is voltooid, klikt u op **Opnieuw opstarten** om de computer opnieuw op te starten. U kunt ook op **Sluiten** klikken als u eerst uw werk wilt opslaan of programma's wilt sluiten voordat u de computer opnieuw opstart. Privacy Service functioneert pas goed als u de computer opnieuw hebt opgestart.

Nadat de computer opnieuw is opgestart, moet u opnieuw de beheerdersaccount maken.

# <span id="page-16-1"></span>**2 Gebruikers toevoegen**

<span id="page-16-5"></span><span id="page-16-0"></span>Als u gebruikers wilt toevoegen, moet u zich als beheerder aanmelden bij Privacy Service.

- **1** Rechtsklik op het McAfee-pictogram **M** in het systeemvak van Windows.
- **2** Wijs **McAfee Privacy Service** aan en selecteer **Gebruikers beheren**. Het dialoogvenster **Gebruiker selecteren** verschijnt.
- **3** Klik op **Toevoegen** en geef de naam van de nieuwe gebruiker op in het vak **Gebruikersnaam**.

### <span id="page-16-2"></span>**Het wachtwoord instellen**

- **1** Typ een wachtwoord in het vak **Wachtwoord**. Het wachtwoord mag uit maximaal 50 tekens bestaan en hoofdletters, kleine letters en getallen bevatten.
- **2** Geef het wachtwoord nogmaals op in het vak **Bevestig het wachtwoord**.
- <span id="page-16-8"></span>**3** Selecteer **Deze gebruiker instellen als Hoofdgebruiker** als u deze gebruiker wilt instellen als hoofdgebruiker.
- **4** Klik op **Volgende**.

Als u wachtwoorden toewijst, moet u rekening houden met de leeftijd van de gebruiker. Houd het wachtwoord bijvoorbeeld eenvoudig als u een wachtwoord toewijst aan een kind. Wijs een complexer wachtwoord toe aan een tiener of een volwassene.

### <span id="page-16-3"></span>**De leeftijdsgroep instellen**

<span id="page-16-7"></span><span id="page-16-6"></span>Selecteer de juiste leeftijdsinstelling en klik op **Volgende**.

### <span id="page-16-4"></span>**Cookies blokkeren instellen**

Selecteer de juiste optie en klik op **Volgende**.

 **Alle cookies weigeren** - Hiermee kunnen cookies niet worden gelezen door de websites die ze verzenden. Voor bepaalde websites moeten cookies zijn ingeschakeld.

- **Gebruiker vragen om cookies te accepteren** Hiermee kunt u per geval bepalen of u cookies wilt accepteren of weigeren. U wordt gewaarschuwd wanneer een website die u wilt bekijken, een cookie naar uw computer wil verzenden. Nadat u een optie hebt gekozen, wordt u niet weer naar die cookie gevraagd.
- **Alle cookies accepteren** Hiermee kunnen websites de cookies die naar de computer worden verzonden, lezen.

#### **Opmerking**

Voor bepaalde websites moeten cookies zijn ingeschakeld.

<span id="page-17-2"></span>Cookies van McAfee worden altijd geaccepteerd.

### <span id="page-17-0"></span>**Tijdslimieten voor internet instellen**

#### **Als u onbeperkt internetgebruik wilt toestaan:**

- **1** Selecteer **Altijd toegang tot internet**.
- **2** Klik op **Maken**. De nieuwe gebruiker wordt weergegeven op de pagina Gebruiker selecteren.

#### **Als u beperkt internetgebruik wilt toestaan:**

- **1** Selecteer **Beperkt internetgebruik** en klik vervolgens op **Bewerken**.
- **2** Sleep op de pagina Tijdslimieten voor internet over het tijdrooster om de tijd en de dag te selecteren waarop de gebruiker toegang heeft tot internet. U kunt tijdslimieten opgeven van minimaal 30 minuten. Groene gedeelten van het rooster zijn de perioden waarin de gebruiker toegang heeft tot internet. De rode gedeelten geven aan wanneer de gebruiker geen toegang heeft tot internet. Als een gebruiker zich toegang probeert te verschaffen terwijl deze daarvoor geen toestemming heeft, wordt er een bericht weergegeven dat toegang tot internet op dit moment is geblokkeerd. Als u de perioden waarbinnen de gebruiker toegang heeft tot internet wilt wijzigen, sleept u in de groene gedeelten van het rooster.
- **3** Klik op **Gereed**.
- **4** Klik op **Maken**. De nieuwe gebruiker wordt weergegeven op de pagina Gebruiker selecteren. Als een gebruiker zich toegang probeert te verschaffen terwijl deze daarvoor geen toestemming heeft, wordt er een bericht weergegeven dat toegang tot internet op dit moment is geblokkeerd.

### <span id="page-17-1"></span>**Als u toegang tot internet wilt verbieden:**

Selecteer **Internetgebruik beperken** en klik op **Maken**. Wanneer de gebruiker de computer gebruikt wordt hij gevraagd zich eerst aan te melden bij Privacy Service. De computer kan worden gebruikt, maar er is geen toegang tot internet.

## <span id="page-18-1"></span>**3 Gebruikers bewerken**

<span id="page-18-6"></span><span id="page-18-4"></span><span id="page-18-0"></span>Als u gebruikers wilt bewerken, moet u zich als beheerder aanmelden bij Privacy Service.

### <span id="page-18-2"></span>**Wachtwoorden wijzigen**

- **1** Selecteer de gebruiker van wie u de gegevens wilt wijzigen en klik op **Bewerken**.
- **2** Selecteer **Wachtwoord** en geef het nieuwe wachtwoord van de gebruiker op bij **Nieuw wachtwoord**. Het wachtwoord mag uit maximaal 50 tekens bestaan en hoofdletters, kleine letters en getallen bevatten.
- **3** Geef het hetzelfde wachtwoord nogmaals op bij **Bevestig het wachtwoord** en klik op **Toepassen**.
- **4** Klik op **OK** in het bevestigingsdialoogvenster.

#### **Opmerking**

<span id="page-18-5"></span>Een beheerder kan een gebruikerswachtwoord wijzigen zonder dat het huidige wachtwoord van de gebruiker bekend is.

### <span id="page-18-3"></span>**Gebruikersgegevens wijzigen**

- **1** Selecteer de gebruiker van wie u de gegevens wilt wijzigen en klik op **Bewerken**.
- **2** Selecteer **Gebruikersgegevens**.
- **3** Geef de nieuwe gebruikersnaam op in het vak **Nieuwe gebruikersnaam**.
- **4** Klik op **Toepassen** en op **OK** in het bevestigingsdialoogvenster.
- **5** Als een gebruiker alleen de websites in de lijst met toegestane websites mag bekijken, selecteert u de lijst **Deze gebruiker beperken tot websites in de lijst 'Toegestane websites'**.

### <span id="page-19-0"></span>**De instelling voor het blokkeren van cookies wijzigen**

- <span id="page-19-2"></span>**1** Selecteer de gebruiker van wie u de gegevens wilt wijzigen en klik op **Bewerken**.
- **2** Selecteer **Cookies** en kies de juiste optie.
	- **Alle cookies weigeren** Hiermee kunnen cookies niet worden gelezen door de websites die ze verzenden. Voor bepaalde websites moeten cookies zijn ingeschakeld.
	- **Gebruiker vragen om cookies te accepteren** Hiermee kunt u per geval bepalen of u cookies wilt accepteren of weigeren. U wordt gewaarschuwd wanneer een website die u wilt bekijken, een cookie naar uw computer wil verzenden. Nadat u een optie hebt gekozen, wordt u niet weer naar die cookie gevraagd.
	- **Alle cookies accepteren** Hiermee kunnen websites de cookies die naar de computer worden verzonden, lezen.
- **3** Klik op **Toepassen** en op **OK** in het bevestigingsdialoogvenster.

### <span id="page-19-1"></span>**De lijst met geaccepteerde en geweigerde cookies bewerken**

- **1** Selecteer **Gebruiker vragen om cookies te accepteren** en klik op **Bewerken** om op te geven welke websites cookies mogen lezen.
- **2** Geef aan welke lijst u wilt bewerken door **Websites die cookies mogen plaatsen** of **Websites die geen cookies mogen plaatsen** te selecteren.
- **3** Bij **http://** geeft u het adres op van de website waarvan u cookies accepteert of weigert.
- **4** Klik op **Toevoegen**. De website verschijnt in de lijst met websites.
- **5** Klik op **Gereed** wanneer u klaar bent met het aanbrengen van wijzigingen.

#### **Opmerking**

Voor bepaalde websites moeten cookies zijn ingeschakeld.

Cookies van McAfee worden altijd geaccepteerd.

### <span id="page-20-0"></span>**De leeftijdsgroep wijzigen**

- <span id="page-20-4"></span>**1** Selecteer de gebruiker van wie u de gegevens wilt wijzigen en klik op **Bewerken**.
- **2** Selecteer **Leeftijdsgroep**.
- **3** Selecteer een nieuwe leeftijdsgroep voor de gebruiker en klik op **Toepassen**.
- <span id="page-20-5"></span>**4** Klik op **OK** in het bevestigingsdialoogvenster.

### <span id="page-20-1"></span>**De tijdslimieten voor internet wijzigen**

- **1** Selecteer de gebruiker van wie u de gegevens wilt wijzigen en klik op **Bewerken**.
- **2** Selecteer **Tijdslimieten** en ga als volgt te werk:

### <span id="page-20-2"></span>**De gebruiker altijd toegang verschaffen tot internet**

- **1** Selecteer **Altijd toegang tot internet** en klik op **Toepassen**.
- **2** Klik op **OK** in het bevestigingsdialoogvenster.

### <span id="page-20-3"></span>**Internettoegang beperken voor de gebruiker**

- **1** Selecteer **Internetgebruik beperken** en klik vervolgens op **Bewerken**.
- **2** Selecteer op de pagina Tijdslimieten voor internet een groen of een rood vierkant en sleep over het rooster om de bestaande tijden en dagen waarop de gebruiker toegang heeft tot internet te wijzigen. U kunt tijdslimieten opgeven van minimaal 30 minuten. Groene gedeelten van het rooster zijn de perioden waarin de gebruiker toegang heeft tot internet. De rode gedeelten geven aan wanneer de gebruiker geen toegang heeft tot internet. Als een gebruiker zich toegang probeert te verschaffen terwijl deze daarvoor geen toestemming heeft, wordt er een bericht weergegeven dat toegang tot internet op dit moment is geblokkeerd.
- **3** Klik op **Toepassen**.
- **4** Klik op de pagina Tijdslimieten op **OK**.
- **5** Klik in het bevestigingsdialoogvenster van de McAfee Privacy Service op **OK**.

### <span id="page-21-0"></span>**De hoofdgebruiker wijzigen**

- <span id="page-21-3"></span>**1** Selecteer de gebruiker die u wilt instellen als hoofdgebruiker en klik op **Bewerken**.
- **2** Selecteer **Gebruikersgegevens**.
- **3** Selecteer **Deze gebruiker instellen als Hoofdgebruiker**.
- **4** Klik op **Toepassen** en op **OK** in het bevestigingsdialoogvenster.

#### **Opmerking**

<span id="page-21-2"></span>Als er al een hoofdgebruiker aanwezig is, hoeft u deze niet te verwijderen.

### <span id="page-21-1"></span>**Gebruikers verwijderen**

- **1** Selecteer een gebruiker die u wilt verwijderen en klik vervolgens op **Verwijderen**.
- **2** Klik op **Ja** in het bevestigingsdialoogvenster.
- **3** Sluit het Privacy Service-venster als u de wijzigingen hebt aangebracht.

<span id="page-22-1"></span>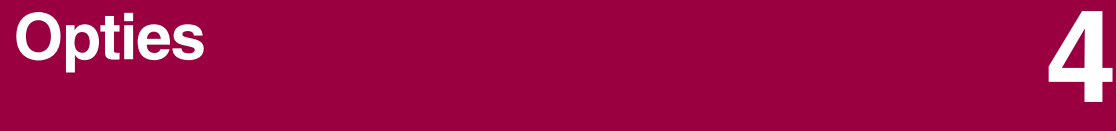

<span id="page-22-6"></span><span id="page-22-4"></span><span id="page-22-0"></span>Als u de Privacy Service-opties wilt configureren, moet u zich aanmelden als beheerder.

### <span id="page-22-2"></span>**Websites blokkeren**

- **1** Klik op **Opties** en selecteer de lijst **Blokkeren**.
- **2** In het veld **http://** geeft u het adres op van de website die u wilt blokkeren. Vervolgens klikt u op **Toevoegen**. De website verschijnt in de lijst **Geblokkeerde websites**.

#### **Opmerking**

<span id="page-22-5"></span>Gebruikers (inclusief beheerders) die tot de groep volwassenen behoren, hebben toegang tot alle websites, zelfs tot websites die in de lijst met geblokkeerde websites voorkomen. Als beheerders geblokkeerde websites willen testen, moeten ze zich als minderjarige aanmelden.

### <span id="page-22-3"></span>**Websites toestaan**

De beheerder kan alle gebruikers toestaan om bepaalde websites te bekijken. Hiermee worden de standaardinstellingen van Privacy Service en websites op de lijst met geblokkeerde websites overschreven.

- **1** Klik op **Opties** en selecteer de lijst **Toestaan**.
- **2** In het veld **http://** geeft u het adres op van de website die u wilt toestaan. Vervolgens klikt u op **Toevoegen**. De website verschijnt in de lijst **Toegestane websites**.

### <span id="page-23-0"></span>**Gegevens blokkeren**

<span id="page-23-4"></span>De beheerder kan voorkomen dat andere gebruikers bepaalde persoonlijke gegevens via internet verzenden. De beheerder kan deze gegevens zelf wel verzenden.

Als Privacy Service persoonlijke gegevens aantreft in iets wat moet worden verzonden, gebeurt het volgende:

- Bent u een beheerder, dan wordt u gevraagd of de gegevens wel of niet moeten worden verzonden.
- Als de aangemelde gebruiker niet de beheerder is, wordt de geblokkeerde informatie vervangen door *MFEMFEMFE*. Als u bijvoorbeeld de e-mail *Lance Armstrong wint de Tour* wilt verzenden en Armstrong is ingesteld als persoonlijke informatie die geblokkeerd moet worden, wordt de e-mail verzonden met als onderwerp *Lance MFEMFEMFE wint de Tour*.

### <span id="page-23-1"></span>**Gegevens toevoegen**

- **1** Klik op **Opties** en selecteer **Info blokkeren**.
- **2** Klik op **Toevoegen**. De vervolgkeuzelijst **Type selecteren** wordt weergegeven.
- **3** Selecteer het type gegevens dat u wilt blokkeren.
- **4** Geef de gegevens op in het betreffende vak en klik vervolgens op **OK**. De ingevoerde gegevens verschijnen in de lijst.

### <span id="page-23-2"></span>**Gegevens bewerken**

- **1** Klik op **Opties** en selecteer **Info blokkeren**.
- **2** Selecteer de gegevens die u wilt bewerken en klik op **Bewerken**.
- **3** Breng de gewenste wijzigingen aan en klik op **OK**. Als de gegevens niet hoeven te worden gewijzigd, klikt u op **Annuleren**.

### <span id="page-23-3"></span>**Persoonlijke gegevens verwijderen**

- **1** Klik op **Opties** en selecteer **Info blokkeren**.
- **2** Selecteer de gegevens die u wilt verwijderen en klik op **Verwijderen**.
- **3** Klik op **Ja** in het bevestigingsdialoogvenster.

### <span id="page-24-0"></span>**Webbugs blokkeren**

<span id="page-24-3"></span>Webbugs zijn kleine afbeeldingsbestanden die berichten kunnen verzenden naar derden. Ook wordt uw surfgedrag mogelijk bijgehouden en kunnen persoonlijke gegevens naar een externe database worden verzonden. Derden kunnen deze gegevens dan gebruiken om gebruikersprofielen te maken.

<span id="page-24-2"></span>Als u wilt voorkomen dat webbugs worden geladen in webpagina's, selecteert u **Webbugs blokkeren op deze computer**.

### <span id="page-24-1"></span>**Advertenties blokkeren**

Advertenties zijn meestal afbeeldingen van een domein van derden op een webpagina of in een pop-upvenster. Advertenties van hetzelfde domein als de hostpagina worden niet geblokkeerd in Privacy Service.

Pop-ups zijn browservensters met ongewenste advertenties die automatisch worden weergegeven als u een website bezoekt. In Privacy Service worden alleen die pop-ups geblokkeerd die automatisch worden geladen als de webpagina wordt geladen. Pop-ups waarvoor u op een koppeling moet klikken, worden niet geblokkeerd in Privacy Service. Als u een geblokkeerde pop-up wilt weergegeven, houdt u de CTRL-toets ingedrukt en vernieuwt u de webpagina.

Configureer Privacy Service zo dat advertenties en pop-ups worden geblokkeerd tijdens het gebruik van internet.

- **1** Klik op **Opties** en selecteer **Advertenties blokkeren**.
- **2** Selecteer de juiste optie.
	- **Advertenties blokkeren op deze computer** Hiermee worden advertenties geblokkeerd tijdens het gebruik van internet.
	- **Pop-ups blokkeren op deze computer** Hiermee worden pop-ups geblokkeerd tijdens het gebruik van internet.
- **3** Klik op **Toepassen** en op **OK** in het bevestigingsdialoogvenster.

Als u de pop-upblokkering wilt uitschakelen, klikt u met de rechtermuisknop op de webpagina, wijst u **McAfee Pop-Up Blocker** aan en schakelt u **Pop-ups blokkeren inschakelen** uit.

### <span id="page-25-0"></span>**Cookies van bepaalde websites toestaan**

<span id="page-25-1"></span>Als u cookies blokkeert of als u een melding ontvangt voordat ze worden geaccepteerd en het blijkt dat bepaalde websites niet goed werken, configureert u Privacy Service zodanig dat cookies worden toegestaan op de site.

- **1** Klik op **Opties** en selecteer **Cookies**.
- **2** In het veld **http://** geeft u het adres op van de website die zijn cookies moet kunnen lezen. Vervolgens klikt u op **Toevoegen**. De website verschijnt in de lijst **Cookies van deze website accepteren**.

# <span id="page-26-1"></span>**5 Gebeurtenislogboek**

<span id="page-26-6"></span><span id="page-26-0"></span>Als u het gebeurtenislogboek wilt bekijken, moet u zich als beheerder aanmelden bij Privacy Service. Selecteer vervolgens **Gebeurtenislogboek** en klik op een vermelding om de details weer te geven. Als u een opgeslagen logboek wilt opslaan of bekijken, selecteert u de tab Opgeslagen logboeken.

### <span id="page-26-2"></span>**Datum en tijd**

In het gebeurtenislogboek wordt informatie standaard in chronologische volgorde weergegeven, met de meest recente gebeurtenissen bovenaan. Als dit niet het geval is, klikt u op de kop met de datum en tijd.

De datum wordt weergegeven in de indeling dag/maand/jaar en de tijd wordt weergegeven in de 24-uurs klok.

### <span id="page-26-3"></span>**Gebruiker**

De gebruiker is degene die was aangemeld en internet gebruikte toen de gebeurtenis werd geregistreerd in Privacy Service.

### <span id="page-26-4"></span>**Overzicht**

In een overzicht wordt in het kort beschreven wat Privacy Service doet om gebruikers te beschermen en wat gebruikers doen op internet.

### <span id="page-26-5"></span>**Gebeurtenisdetails**

In het vak met gebeurtenisdetails worden de details van de vermeldingen weergegeven.

### <span id="page-27-0"></span>**Huidige logboek opslaan**

Op de pagina Huidig logboek vindt u gegevens over recente beheersacties en gebruikersacties. U kunt deze informatie opslaan om hem later nog eens te bekijken.

**Ga als volgt te werk om een huidig logboek op te slaan**

- **1** Meld u aan als beheerder bij Privacy Service.
- **2** Selecteer **Gebeurtenislogboek**.
- **3** Klik op de pagina Huidig logboek op **Logboek opslaan**.
- **4** Typ de naam van het logbestand in het veld **Bestandsnaam**.
- **5** Klik op **Opslaan**.

### <span id="page-27-1"></span>**Opgeslagen logboeken bekijken**

Op de pagina Huidig logboek vindt u gegevens over recente beheersacties en gebruikersacties. U kunt deze informatie opslaan om hem later nog eens te bekijken.

Ga als volgt te werk om een opgeslagen logboek te bekijken

- **1** Meld u aan als beheerder bij Privacy Service.
- **2** Selecteer **Gebeurtenislogboek**.
- **3** Klik op de pagina Huidig logboek op **Logboek openen**.
- **4** Selecteer in het dialoogvenster **Selecteer een opgeslagen logboek om weer te geven** het back-updatabasebestand en klik op **Openen**.

# <span id="page-28-1"></span>**6 Hulpprogramma's**

<span id="page-28-5"></span><span id="page-28-0"></span>Als u de hulpprogramma's wilt gebruiken, moet u zich als beheerder aanmelden bij Privacy Service en vervolgens klikken op **Hulpprogramma's**.

Als u bestanden, mappen of de inhoud van hele schijven wilt verwijderen, klikt u op **McAfee Shredder**. Als u de database-instellingen van uw Privacy Service wilt opslaan, klikt u op **Back-up**. Als u de instellingen wilt terugzetten, klikt u op **Terugzetten**.

### <span id="page-28-2"></span>**Bestanden definitief wissen met McAfee Shredder**

<span id="page-28-6"></span>Met McAfee Shredder wordt uw privacy beschermd doordat ongewenste bestanden snel en veilig kunnen worden gewist.

U kunt verwijderde bestanden altijd terugzetten, zelfs nadat u de Prullenbak hebt leeggemaakt. Als u een bestand verwijdert, wordt deze ruimte op de schijf in Windows aangegeven als niet langer in gebruik, maar het bestand is er nog wel.

#### <span id="page-28-3"></span>**Waarom bestanden in Windows niet definitief worden verwijderd**

Als u een bestand definitief wilt verwijderen, moet u het herhaaldelijk overschrijven met nieuwe gegevens. Als in Microsoft Windows bestanden definitief worden verwijderd, zouden bestandsbewerkingen erg langzaam worden uitgevoerd. Als u een document vernietigt, wordt niet altijd voorkomen dat dit bestand wordt teruggezet. In bepaalde programma's worden namelijk verborgen kopieën gemaakt van geopende documenten. Als u alleen documenten vernietigt die in de Verkenner worden weergegeven, hebt u mogelijk nog steeds tijdelijke kopieën van deze documenten. U kunt het beste regelmatig de beschikbare ruimte op uw schijf opschonen zodat de tijdelijke bestanden definitief worden verwijderd.

#### **Opmerking**

Met de hulpprogramma's voor computercriminalistiek kunt u belastingoverzichten, curricula vitae of andere documenten die u hebt verwijderd, terughalen.

#### <span id="page-28-4"></span>**Wat wordt er gewist met McAfee Shredder**

Met McAfee Shredder kunt u de volgende onderdelen veilig en permanent wissen:

- Een of meer bestanden of mappen
- Een hele schijf
- De sporen die u achterlaat tijdens het surfen op het web

#### <span id="page-29-0"></span>**Bestanden definitief wissen in Windows Verkenner**

Ga als volgt te werk om bestanden te vernietigen via Windows Verkenner:

- **1** Open Windows Verkenner en selecteer de bestanden die u wilt vernietigen.
- **2** Klik met de rechtermuisknop op de geselecteerde bestanden, wijs **Kopiëren naar** aan en selecteer **McAfee Shredder**.

#### <span id="page-29-1"></span>**De Windows Prullenbak leegmaken**

McAfee Shredder biedt een veiliger methode voor het leegmaken van de Prullenbak.

Ga als volgt te werk om de inhoud van de Prullenbak te vernietigen:

- **1** Klik met de rechtermuisknop op de Prullenbak op het bureaublad in Windows.
- **2** Selecteer **Prullenbakinhoud vernietigen** en volg de instructies op het scherm.

#### <span id="page-29-2"></span>**De Shredder-instellingen aanpassen**

U kunt:

- Het gewenste aantal vernietigingscycli opgeven.
- Een waarschuwingsbericht weergeven als u bestanden vernietigt.
- De vaste schijf controleren op fouten voordat u bestanden gaat vernietigen.
- McAfee Shredder toevoegen aan het menu Kopiëren naar.
- Een Shredder-pictogram op het bureaublad plaatsen.

Als u de Shredder-instellingen wilt aanpassen, opent u McAfee Shredder, klikt u op **Eigenschappen** en volgt u de instructies op het scherm.

### <span id="page-29-3"></span>**Een back-up maken van de Privacy Service-database**

<span id="page-29-4"></span>U kunt de Privacy Service-database op twee manieren terugzetten. Wanneer uw database beschadigd of gewist is, wordt u gevraagd de Privacy Service-database te herstellen. U kunt de database-instellingen ook terugzetten terwijl u de Privacy Service uitvoert.

- **1** Klik op **Hulpprogramma's** en selecteer **Back-up**.
- **2** Klik op **Bladeren** om een locatie voor het databasebestand te selecteren en klik op **OK**.
- **3** Typ een wachtwoord in het vak **Wachtwoord**.
- **4** Geef het wachtwoord nogmaals op bij **Bevestig het wachtwoord** en klik op **Back-up**.
- **5** Klik op **OK** in het bevestigingsdialoogvenster.
- **6** Sluit het Privacy Service-venster als u de wijzigingen hebt aangebracht.

#### **Opmerking**

Houd dit wachtwoord geheim en vergeet het niet. U kunt de Privacy Service-instellingen namelijk niet herstellen zonder dit wachtwoord.

### <span id="page-30-0"></span>**De back-updatabase terugzetten**

- **1** U kunt met de Privacy Service op twee manieren uw oorspronkelijke instellingen terugzetten:
	- Laad uw back-updatabasebestand nadat Privacy Service u heeft gevraagd de instellingen te herstellen omdat de database beschadigd of gewist is.
	- Laad uw back-up databasebestand terwijl u de Privacy Service uitvoert.

Ga als volgt te werk om de instellingen van Privacy Service terug te zetten wanneer u daarom wordt gevraagd:

- **1** Klik op **Bladeren** om het bestand op te zoeken.
- **2** Geef uw wachtwoord op in het vak **Wachtwoord**.
- **3** Klik op **Herstellen**.

Als u geen back-up maakt van de Privacy Service-database, als u het wachtwoord vergeet of als de database niet kan worden hersteld, moet u Privacy Service verwijderen en opnieuw installeren.

Ga als volgt te werk om de instellingen van Privacy Service terwijl u Privacy Service uitvoert:

- **1** Klik op de tab **Hulpprogramma's**.
- **2** Klik op **Herstellen**.
- **3** Klik op **Bladeren** en typ het pad en de naam voor het back-upbestand.
- **4** Klik op **Openen**.
- **5** Geef uw wachtwoord op in het vak **Wachtwoord**.
- **6** Klik op **Terugzetten** en klik vervolgens op **OK** in het bevestigingsdialoogvenster van de McAfee Privacy Service.

# <span id="page-32-1"></span>**7 Gebruikersopties**

<span id="page-32-4"></span><span id="page-32-0"></span>Deze instructies zijn niet van toepassing op de beheerder.

U kunt uw wachtwoord en gebruikersnaam wijzigen. Wij bevelen aan dat uw het wachtwoord dat u van de systeembeheerder krijgt direct verandert. Wijzig uw wachtwoord een keer per maand of wanneer u vermoedt dat iemand uw wachtwoord kent. Hiermee voorkomt u dat anderen gebruikmaken van internet met uw gebruikersnaam.

### <span id="page-32-2"></span>**Uw wachtwoord wijzigen**

- <span id="page-32-5"></span>**1** Klik met de rechtermuisknop op het McAfee-pictogram, wijs **McAfee Privacy Service** aan en selecteer **Opties**.
- **2** Klik op **Wachtwoord** en geef het oude wachtwoord op bij **Vorig wachtwoord**.
- **3** Geef het nieuwe wachtwoord op in het vak **Nieuw wachtwoord**.
- **4** Geef het wachtwoord nogmaals op bij **Bevestig het wachtwoord** en klik op **Toepassen**.
- <span id="page-32-6"></span>**5** Klik op **OK** in het bevestigingsdialoogvenster. U hebt nu een nieuw wachtwoord.

### <span id="page-32-3"></span>**Uw gebruikersnaam wijzigen**

- **1** Klik met de rechtermuisknop op het McAfee-pictogram, wijs **McAfee Privacy Service** aan en selecteer **Opties**.
- **2** Klik op **Gebruikersgegevens**.
- **3** Geef de nieuwe gebruikersnaam op bij **Nieuwe gebruikersnaam** en klik op **Toepassen**.
- **4** Klik op **OK** in het bevestigingsdialoogvenster. U hebt nu een nieuwe gebruikersnaam.

### <span id="page-33-0"></span>**De cache leegmaken**

<span id="page-33-4"></span>U kunt het beste uw cache leegmaken zodat kinderen geen toegang hebben tot de webpagina's die u onlangs hebt bezocht. U kunt de cache als volgt leegmaken.

- **1** Open Internet Explorer.
- **2** Klik in het menu **Extra** op **Internet-opties** om het dialoogvenster Internet-opties te openen.
- **3** Klik in het gedeelte **Tijdelijke Internet-bestanden** op **Bestanden verwijderen**. Het dialoogvenster Bestanden verwijderen verschijnt.
- **4** Selecteer **Ook alle off line items verwijderen** en klik op **OK**.
- <span id="page-33-3"></span>**5** Klik op **OK** om het dialoogvenster Internet-opties te sluiten.

### <span id="page-33-1"></span>**Cookies accepteren**

Deze optie is alleen beschikbaar als u cookies kunt accepteren of weigeren als ze worden onderschept.

Als u websites wilt openen waarvoor cookies nodig zijn, kunt u cookies voor deze sites toestaan.

- **1** Klik met de rechtermuisknop op het McAfee-pictogram, wijs **McAfee Privacy Service** aan en selecteer **Opties**.
- **2** Klik op **Geaccepteerde cookies**.
- **3** In het veld **http://** geeft u het adres op van de website die u wilt toestaan. Vervolgens klikt u op **Toevoegen**. De website verschijnt in de lijst **Websites**.

### <span id="page-33-2"></span>**Ga als volgt te werk om een website te verwijderen uit deze lijst:**

- **1** Selecteer de URL van de website in de lijst **Websites**.
- **2** Klik op **Verwijderen** en op **Ja** in het bevestigingsdialoogvenster.

### <span id="page-34-0"></span>**Cookies weigeren**

<span id="page-34-2"></span>Deze optie is alleen beschikbaar als u cookies kunt accepteren of weigeren als ze worden onderschept.

Als u websites opent waarvoor geen cookies nodig zijn, kunt u de cookies weigeren zonder dat u hiernaar wordt gevraagd.

- **1** Klik met de rechtermuisknop op het McAfee-pictogram, wijs **McAfee Privacy Service** aan en selecteer **Opties**.
- **2** Klik op **Geweigerde cookies**.
- **3** In het veld **http://** geeft u het adres op van de website die u wilt toestaan. Vervolgens klikt u op **Toevoegen**. De website verschijnt in de lijst **Website**.

### <span id="page-34-1"></span>**Ga als volgt te werk om een website te verwijderen uit deze lijst:**

- **1** Selecteer de URL van de website in de lijst **Website**.
- **2** Klik op **Verwijderen** en op **Ja** in het bevestigingsdialoogvenster.

## <span id="page-36-0"></span>**Index**

#### **A**

Aan de slag, [iii](#page-2-1)

#### **B**

beheerder, [10](#page-9-2) wachtwoord opvragen, [11](#page-10-2)

#### **C**

configuratieassistent, [10](#page-9-3)

### **G**

gebeurtenislogboek, [27](#page-26-6) gebruikers bewerken, [19](#page-18-4) cookies blokkeren, [20](#page-19-2) gebruikers verwijderen, [22](#page-21-2) gebruikersgegevens, [19](#page-18-5) hoofdgebruiker, [22](#page-21-3) leeftijdsgroep, [21](#page-20-4) tijdslimieten internet, [21](#page-20-5) wachtwoord, [19](#page-18-6) gebruikers toevoegen, [17](#page-16-5) cookies blokkeren, [17](#page-16-6) inhoud blokkeren, [17](#page-16-7) tijdslimieten internet, [18](#page-17-2) gebruikersopties, [33](#page-32-4) accepteren, cookies, [34](#page-33-3) cache, leegmaken, [34](#page-33-4) cookies weigeren, [35](#page-34-2) wachtwoord wijzigen, [33](#page-32-5) wijzigen, gebruikersnaam, [33](#page-32-6)

### **H**

hoofdgebruiker, [12,](#page-11-3) [17](#page-16-8) hulpprogramma's, [29](#page-28-5)

#### **K**

kenmerken, [9](#page-8-4)

### **M**

McAfee Privacy Service, [13](#page-12-4) aanmelden, [13](#page-12-5) bijwerken, [12](#page-11-4) to [13](#page-12-6) openen, [13](#page-12-7) uitschakelen, [13](#page-12-8) McAfee Security Center, [12](#page-11-4)

### **O**

opties, [23](#page-22-4) advertenties blokkeren, [25](#page-24-2) back-up, [30](#page-29-4) cookies toestaan, [26](#page-25-1) gegevens blokkeren, [24](#page-23-4) toestaan, websites, [23](#page-22-5) webbugs, [25](#page-24-3) websites blokkeren, [23](#page-22-6)

### **S**

Shredder, [29](#page-28-6) systeemvereisten, [9](#page-8-5)

### **V**

verwijderen, McAfee Privacy Service, [14](#page-13-3) vanuit veilige modus, [11](#page-10-3)